# Extraction et conversion de vidéos pour usage pédagogique

# Un point sur la législation

## ➢ **L'usage dans un cadre privé et gratuit**

### *Art. L.331-9 (Loi n°2009-669) & Art. L.331-11 (Loi n°2006-961) :*

*Les éditeurs et les distributeurs de services de télévision ne peuvent recourir à des mesures techniques qui auraient pour effet de priver le public du bénéfice de l'exception pour copie privée, y compris sur un support et dans un format numérique, dans les conditions mentionnées au 2° de l'article L. 122-5 et au 2° de l'article L. 211-3.*

### *Art L. 122-5 :*

*Lorsque l'œuvre a été divulguée, l'auteur ne peut interdire :*

*1° Les représentations privées et gratuites effectuées exclusivement dans un cercle de famille ;*

*2° Les copies ou reproductions strictement réservées à l'usage privé du copiste et non destinées à une utilisation collective, à l'exception des copies des œuvres d'art destinées à être utilisées pour des fins identiques à celles pour lesquelles l'œuvre originale a été créée et des copies d'un logiciel autres que la copie de sauvegarde établie dans les conditions prévues au II de l'article L.122-6-1 ainsi que des copies ou reproductions d'une base de données électronique [...].*

L'usage privé et gratuit est donc totalement légal, quelque soit le contenu mis à disposition sur internet, de même que l'utilisation d'originaux ou de copies d'œuvres achetés sur support physique ou électronique. L'utilisation comme support pédagogique ne rentre pas dans le cadre d'un usage privé mais il existe une **exception pédagogique**.

# ➢ **Exception pédagogique**

Les enseignants sont couverts, pour l'exploitation en classe, sur les sites intranet ou extranet des établissements scolaires et des universités, d'œuvres de l'esprit, par les accords portant exception pédagogique, dès lors que l'œuvre a été acquise légalement ou que sa reproduction temporaire n'a été effectuée que dans un objectif pédagogique. Ainsi, l'exception pédagogique permet-elle de représenter en classe des extraits d'un DVD acheté dans le commerce, ou la représentation d'une œuvre audiovisuelle enregistrée sur un réseau hertzien non payant.

[…]

L'exploitation d'œuvres déposées sur les plateformes de dépôt de contenus tel YouTube ou Dailymotion n'apporte aucune garantie quant à la possibilité d'une exploitation en classe, les droits d'exploitation n'étant pas vérifiés *a priori* par les fournisseurs du service.

Une tolérance liée au développement de ces usages sociaux d'internet peut permettre l'exploitation en classe de ces produits et une exploitation à des fins pédagogiques pour de la balladodiffusion, dès lors que les reproductions effectuées sont détruites une fois l'objectif pédagogique atteint. En aucun cas il ne faut mettre la

sécurité juridique des établissements en danger en créant des bibliothèques de vidéos de ce type dans les établissements.

Philippe Gauvin, directeur juridique du réseau Canopé.

https://www.reseau-canope.fr/savoirscdi/societe-de-linformation/cadre-reglementaire/le-coin-dujuriste/videos-en-ligne-2-et-usage-pedagogique.html

# Les différentes méthodes d'extraction d'une vidéo sur internet

### ➢ **Vidéos directement accessibles**

Certaines vidéos permettent un accès direct au fichier. C'est le cas le plus simple pour récupérer une vidéo sur internet.

#### **Les étapes :**

- Faire un clic droit sur la vidéo
- Sélectionner « Enregistrer sous... »

**Exemple**: Les inventions de la mémoire par Elisabeth Loftus, [https://www.ted.com/talks/elizabeth\\_loftus\\_the\\_fiction\\_of\\_memory?language=fr#t-1031987](https://www.ted.com/talks/elizabeth_loftus_the_fiction_of_memory?language=fr#t-1031987)

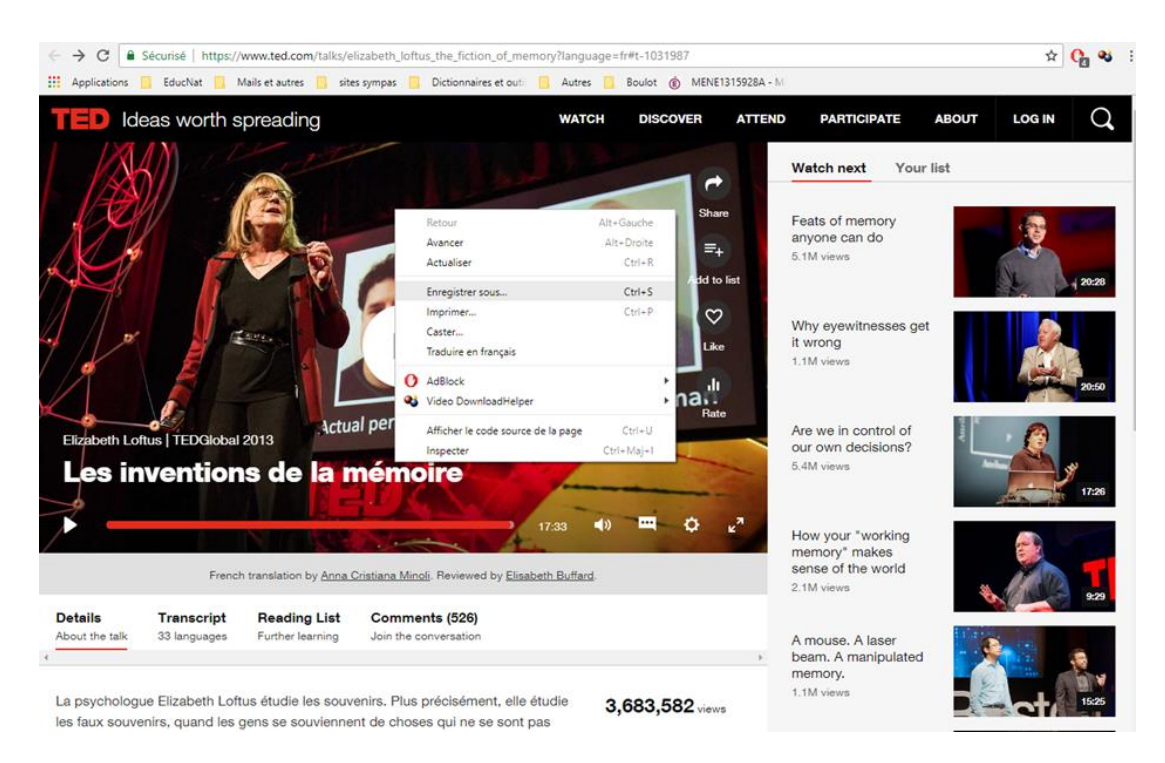

# ➢ **Les cas les plus courants : YouTube, Dailymotion, etc.**

L'accès au fichier ne peut se faire directement mais la source est néanmoins facile à récupérer. Vous pourrez utiliser des modules complémentaires intégrés au navigateur, des logiciels ou des solutions en ligne.

• Utilisation de modules intégrés au navigateur

De nombreux modules existent et dépendant de votre navigateur même si de nombreux outils sont multiplateformes. Ici, nous présenterons uniquement le module Video dowload helper.

#### **Site de l'éditeur :** <https://www.downloadhelper.net/>

#### **Sous Firefox :**

- Aller sur « Outils » dans le navigateur Firefox et sélectionner « Modules complémentaires »
- Rechercher « Video DownloadHelper » puis cliquer sur « Ajouter à Firefox »

#### **Sous Chrome :**

Télécharger l'extension [\(https://chrome.google.com/webstore/detail/video](https://chrome.google.com/webstore/detail/video-downloadhelper/lmjnegcaeklhafolokijcfjliaokphfk?hl=fr)[downloadhelper/lmjnegcaeklhafolokijcfjliaokphfk?hl=fr](https://chrome.google.com/webstore/detail/video-downloadhelper/lmjnegcaeklhafolokijcfjliaokphfk?hl=fr) )

#### **Les étapes :**

- Sur la page de la vidéo d'intérêt, observer l'icône Video download helper : si elle est grise  $($ .), la vidéo n'est pas téléchargeable. Si elle est en couleur (3), une vidéo peut être téléchargée.
- Cliquer sur l'icône puis sur le nom de la vidéo pour la télécharger. Plusieurs formats peuvent être proposé. Choisir Téléchargement et conversion pour l'obtenir dans un autre format
- - Enregistrer la vidéo.

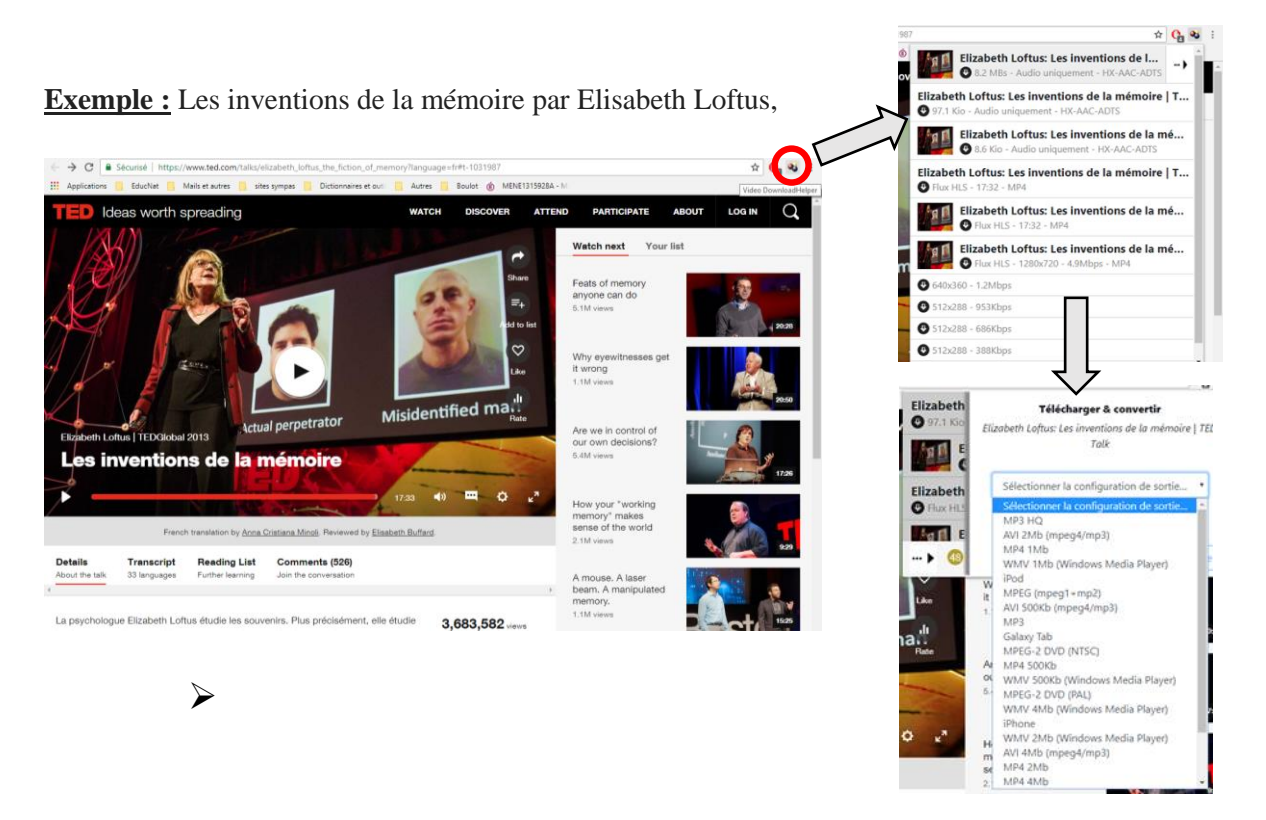

**Autres modules pouvant être ajouté à un navigateur pour télécharger des vidéos :** Media Pimp, Smart Video, etc.

### • Utilisation de logiciels

Certains lecteurs multimédias et logiciels d'extraction et de conversion de vidéo peuvent être une solution simple pour récupérer une vidéo à partir de son URL. Le meilleur exemple est le lecteur VLC Media Player.

#### **Lien de l'éditeur :** <http://www.videolan.org/vlc/>

#### **Etapes pour enregistrer une vidéo avec VLC :**

- Copier le lien de la vidéo à extraire
- Dans l'onglet média de VLC choisir "Ouvrir un flux réseau"
- Copier le lien de la vidéo dans la zone dédiée
- Dans l'onglet "vue" choisir "contrôles avancés". Le bouton d'enregistrement apparaît
- Lancer la vidéo avec lecture ET l'enregistrement
- Laisser la vidéo sur lecture jusqu'à la fin
- La vidéo s'enregistre dans vos documents ou vote dossier vidéo par défaut.

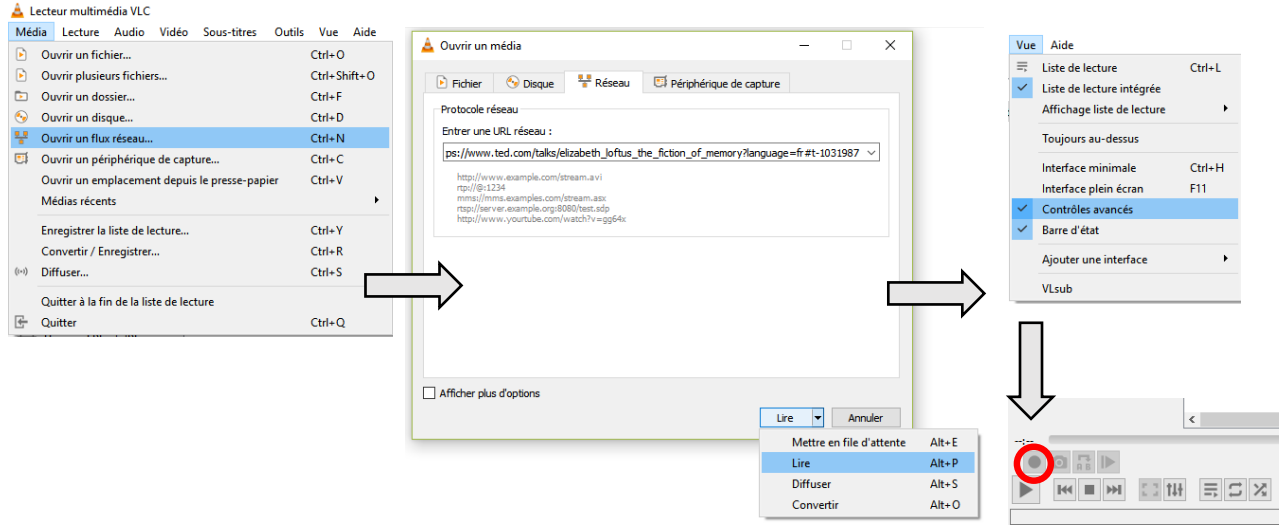

#### **Autres logiciels utilisables :**

[YouTube Convert](http://youtubeconvert.cc/) [Fluvore](http://fluvore.com/) (YouTube uniquement) [Freemake Video Downloader](http://www.freemake.com/fr/free_video_downloader/)

#### **Autre solution :**

Récupérer la vidéo dans le cache du navigateur, éventuellement s'aidant de programme du type logiciel [Video](http://www.nirsoft.net/utils/video_cache_view.html)  [Cache Preview](http://www.nirsoft.net/utils/video_cache_view.html)

• Les solutions en ligne

Dans le cas d'utilisation d'ordinateurs publiques (réseau de l'établissement sans droits administrateurs), il existe également des solutions en ligne pour récupérer un flux vidéo.

#### **Exemples de site d'extraction de vidéo :**

telechargerunevideo.com, <https://www.dlnowsoft.com/fr-fr/youtube-mp3>

Ces convertisseurs gratuits en ligne vous permettent de télécharger les vidéos de YouTube, Dailymotion, etc. Vous pouvez sauvegarder le flux audio ou vidéo et convertir dans le format de votre choix (mp4, mp3, etc.).

Il est également possible d'ajouter certaines extensions dans la barre d'adresse de hébergeurs de vidéo pour télécharger flux audio ou vidéo. Ces solutions semblent néanmoins associées à des nombreuses publicités et pourraient amener à des tentatives de phishing.

# ➢ **Capture vidéo**

Si aucune des techniques de récupération de la vidéo précédemment cité ne fonctionne (attention à ce que des problèmes de droits ne soient pas en jeu), il reste toujours possible de faire une capture d'image à l'écran.

Cette solution fonctionne quelque soit la situation mais à l'inconvénient de nuire de façon importante à la qualité de la vidéo générée.

**Exemple de logiciels de capture :** Virtual Dub, VLC, VSDC (logiciel de montage évoqué plus tard)

### **Etape d'enregistrement de l'écran avec VLC :**

- Dans le menu Media, sélectionner Convertir/Enregistrer.
- Choisir l'onglet intitulé Périphérique de capture puis Bureau dans le Mode de capture,
- Régler le Débit d'images pour la capture en fonction de la qualité désirée et de la puissance de votre ordinateur, par exemple 15 ima/s (images par seconde).

Attention, si vous souhaitez du son, il faudra préalablement avoir un fichier audio et sélectionner l'option « jouer en synchronisation avec un autre media ». Sinon vous pourrez ajouter du son par la suite.

- Cliquer sur le Convertir/Enregistrer, placé en bas de la fenêtre.
- Choisir le format (mp4 étant généralement un bon compromis) et le fichier de destination.
- Démarrer l'enregistrement en cliquant sur démarrer et basculer sur votre vidéo en plein écran.
- Arrêter l'enregistrement en cliquant sur le bouton stop du lecteur VLC.

Remarque : Il sera probablement nécessaire de recouper la vidéo pour masquer la manipulation de la fenêtre VLC.

# Conversion et modification vidéo

### ➢ **Les logiciels de conversion**

Nombreux sont les logiciels disponibles, souvent gratuitement pour des performances honorables.

Différents formats de compression sont utilisés en fonction de leur destination (qualité, taille du fichier, logiciel de lecture, etc.). Les principaux sont .avi, .wmv, .mp4, .FLV (Flash), .mov (QuickTime) et .mpeg pour la vidéo et .mp3, .wma, .wav (qualité optimale) pour l'audio.

Les formats compressés permettent de gagner en taille de fichier mais peuvent faire perdre de la qualité en fonction du taux de compression appliqué. Le compromis à trouver dépendra de votre usage.

### **Exemple de convertisseurs audio/vidéo :**

Format Factory, Freemake Video Converter, VLC Media Player, etc.

#### **Editeur de FormatFactory :** <http://www.pcfreetime.com/>

#### **Etapes de la conversion vidéo / audio :**

- Choisir le type de format de sortie (vidéo, audio ou image)
- Ouvrir le fichier à convertir
- Cliquer sur démarrer pour lancer la conversion du ou des fichiers

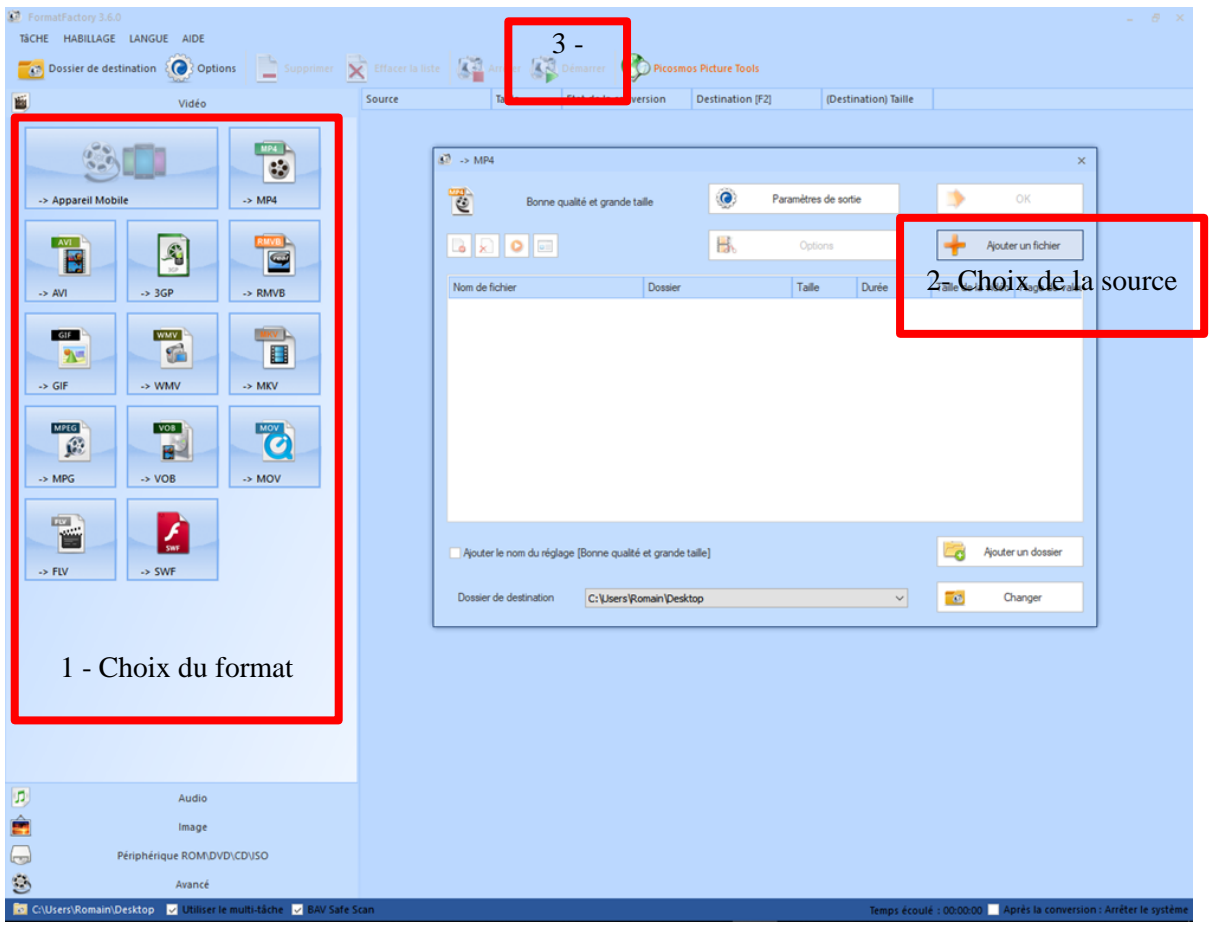

Les paramètres de sortie sont réglables avec précision.

#### **Autre possibilité :** Utilisation de VLC

En utilisant VLC et en reprenant les étapes d'enregistrement d'une vidéo à partir de son adresse, vous aurez également la possibilité de la convertir dans le format de votre choix :

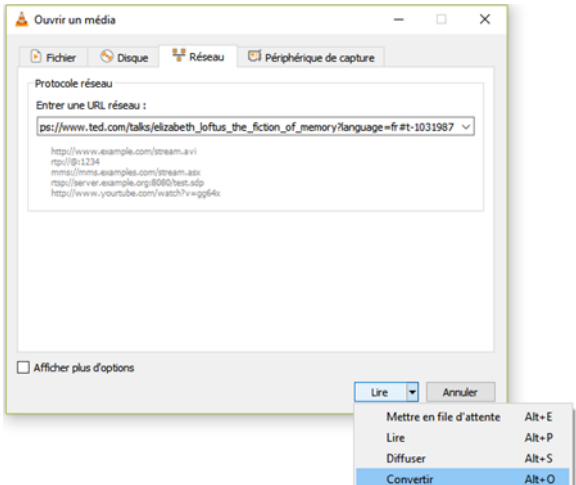

Il existe évidement également des convertisseurs gratuits en ligne tel que Onlinevideoconverter, onlineconvert, ainsi que les sites de capture déjà évoqués.

## ➢ **Les outils de modification de vidéo**

A l'usage, les vidéos utilisés dans un contexte pédagogique ont parfois besoin d'être modifié, en particulier coupé pour ne garder que l'essentiel. Des transitions peuvent également être nécessaire, ou du texte ajouté (sous-titres ou titre). Plusieurs logiciels permettent de faire ce type de modification :

- Le classique Windows Movie Maker
- Montage vidéo simple avec FormatFactory

FormatFactory permet de couper (en définissant une heure de début et de fin) ou fusionner des vidéos mais également d'ajouter une piste sonore sur une vidéo (multiplexage).

• Un bon logiciel de montage pour débutant VSDC Vidéo Editor

**Editeur du logiciel :** <http://www.videosoftdev.com/fr/free-video-editor/download>

Ce logiciel permet de faire du montage simple mais également de travailler en incrustation sur fond vert, d'ajouter des éléments graphiques (y compris en 3D). La traduction est parfois approximative.

# ➢ **Les outils de modification automatisée**

Les logiciels de montage trouvent une déclinaison sous forme d'applications pour smartphone et tabelle. Les performances n'étant pas les mêmes, les possibilités sont plus limitées mais ont conduit au développement de modes automatiques qui peuvent donner des résultats intéressants.

### **Exemple d'application :** Quik

Quik est un éditeur vidéo utile pour faire un montage rapide d'éléments (jusqu'à 50 photos et vidéos) présents dans votre galerie. La vidéo générée automatiquement peut être modifié (ordre des éléments en particulier). Quik permet donc un résultat honorable en un temps record.

### **Etape de la création de vidéo avec Quik :**

- Sélectionner les photos et vidéos et donner un titre
- Créer la vidéo avec Quik.
- Réorganiser les éléments (suppression changement d'ordre, etc.), ajouter des titres et légendes, changer le thème parmi une vingtaine proposée et la musique.
- Enregistrer et partager la vidéo.

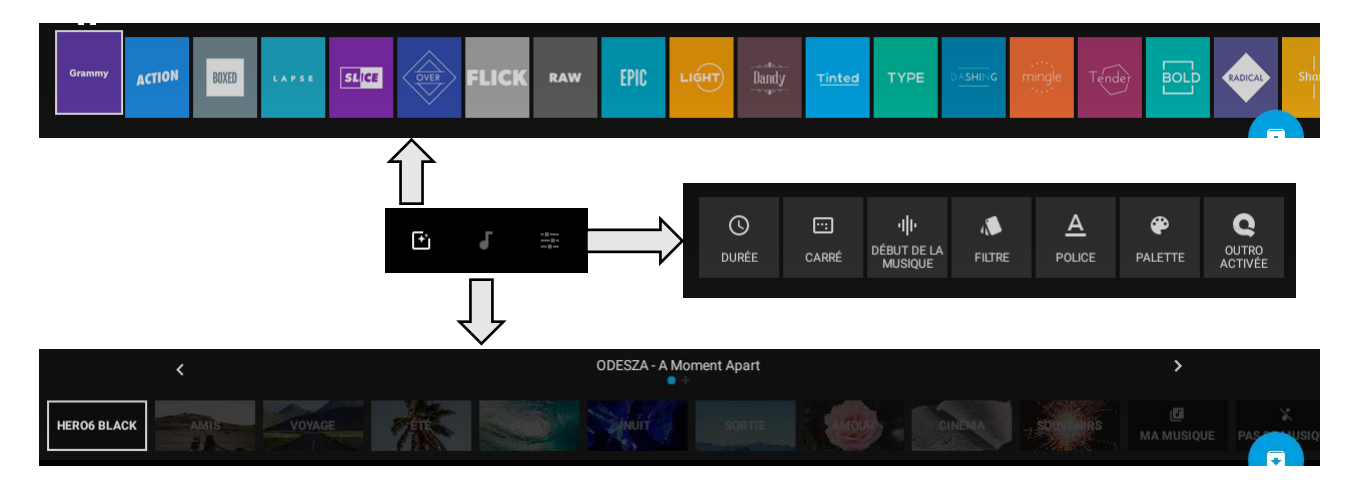